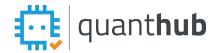

## QuantHub Schoology App

**QuantHub is Accessible on Schoology if the App has been Added by your School or District**Students and teachers can sign in to QuantHub through Schoology with only two clicks. If the school or district uses Schoology, we strongly encourage adding the QuantHub app for better adoption and learner experience. <u>Learn more here</u>.

#### **Getting Started**

Students and teachers can create accounts in QuantHub with two methods: email invitation or course code onboarding.

• Email Invitation Method

You MUST confirm your account from the email sent from <a href="mailto:support@quanthub.com">support@quanthub.com</a> before your QuantHub account can be accessed through Schoology.

• Course Code Onboarding

Teachers can paste their course code link in Schoology as a resource in a folder. Use this course code only for your first assignment.

Best Practice

Require students to create their account and complete "Learning with QuantHub" as an initial coursework grade. If you are in class with students monitor your "Classes" tab to see that students are completing account creation and logging in.

### **Example text for first assignment in Schoology**

This week we are going to get started on a new platform called QuantHub. You will be able to learn at your own pace by answering questions and viewing resources with real-life scenarios. The purpose of this learning platform is to help you build skills necessary for college and career readiness. You will be earning skills and resume-ready certificates for a grade in my class, so make sure you follow my instructions closely to create your account.

- 1. Click the class code link: [INSERT CLASS CODE LINK]
- Check that the school and class title are correct before you create your account
- 3. Use your **SCHOOL EMAIL** to create your account. You do NOT need to input alternate contact information.
- 4. Complete your first learning activity by clicking "Master this skill" next to "Learning with QuantHub"
- 5. Optional: Provide an opportunity to submit a screenshot, log a response, etc., to confirm they have followed instructions.

Note for my students: After you have created your account, you may now access QuantHub from Schoology by clicking on the QuantHub tab in the left-side menu.

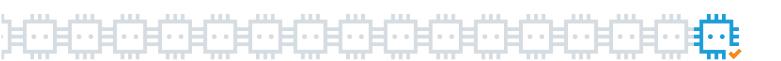

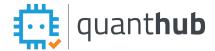

## QuantHub Schoology App

### Accessing QuantHub in Schoology Learn More

Single sign on for students through Schoology functions through the QuantHub App only and not through assignment links. If you choose to include QuantHub as a resource link for your students in a file for an assignment, note that they will be required to sign in using their school email and password.

If you add QuantHub as a resource link in an assignment, be sure that students know to click on the Resource Title to access the Upskill app.

Students and teachers can access QuantHub by following these steps:

- 1. Click on a course from your main Schoology dashboard.
- 2. Scroll through the left-side navigation menu to find the QuantHub app

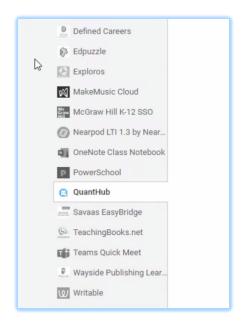

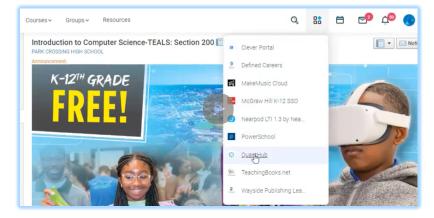

#### Alternately

- 1. Click on the App Center icon in the top navigation bar.
- 2. Click on the QuantHub app from the drop-down menu

Best Practice: Instead of using an assignment link, state in your instructions what skill or certificate you would like students to complete and then direct them to access this learning from the QuantHub app in Schoology.

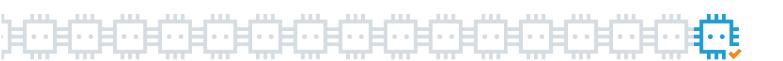

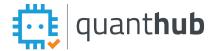

# QuantHub Schoology App

#### **Student Experience**

Students can find the QuantHub app in the side menu or App Center (top navigation bar). When students click on the QuantHub app icon, they will be directed to "Launch App". Launching the app opens QuantHub in a new window.

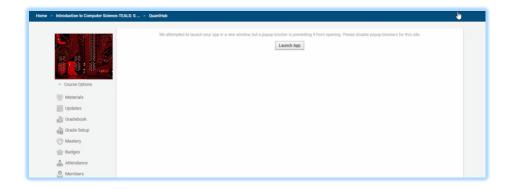

#### Parent Experience Learn More

Parents can access their students' learning progress data through a Parent dashboard accessible within their Schoology dashboard. Parents can request a parent dashboard be added from <a href="mailto:support@quanthub.com">support@quanthub.com</a>

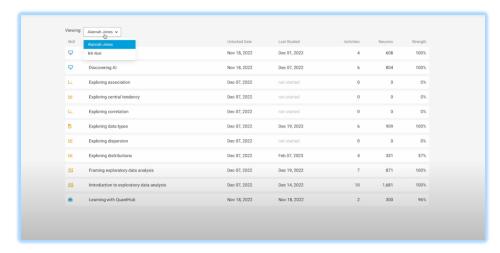

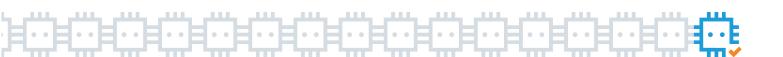